## Перенаправление звукового файла в SIP звонок с использованием /call/inject\_sound

1. Для тестирования используем:

- два SIP-аккаунта;
- программный телефон для ответа на звонок;
- [REST-клиент](https://chrome.google.com/webstore/detail/advanced-rest-client/hgmloofddffdnphfgcellkdfbfbjeloo) в браузере Chrome.

2. Создайте на WCS-сервере каталог /usr/local/FlashphonerWebCallServer/media. Поместите в каталог файл в формате RIFF WAV, например test. wav.

3. Откройте [REST-клиент.](https://chrome.google.com/webstore/detail/advanced-rest-client/hgmloofddffdnphfgcellkdfbfbjeloo) Отправьте запрос /call/startup на WCS-сервер, указав в параметрах запроса:

- параметры Вашего SIP-аккаунта, с которого будет совершен звонок;
- имя Вашего второго SIP-аккаунта, на который будет совершаться звонок.

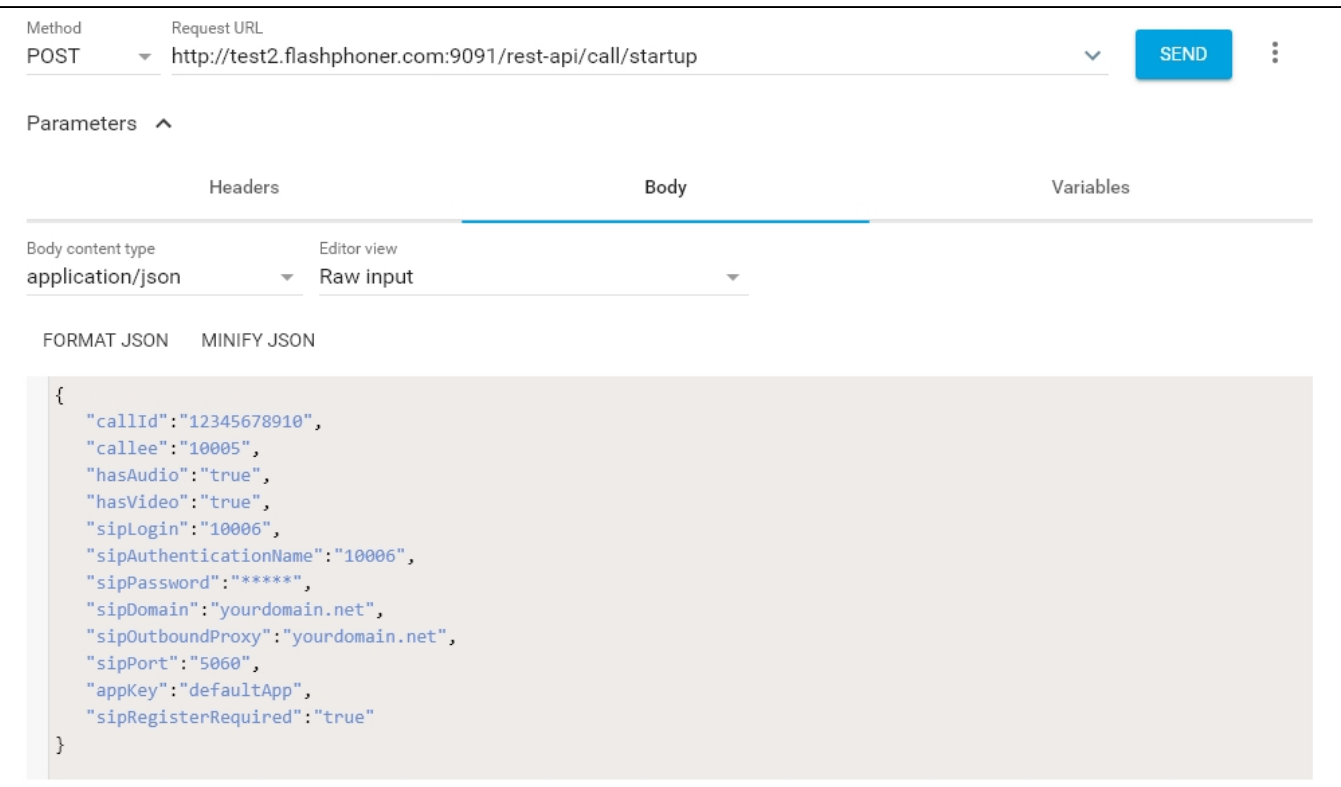

4. Примите звонок в программном телефоне:

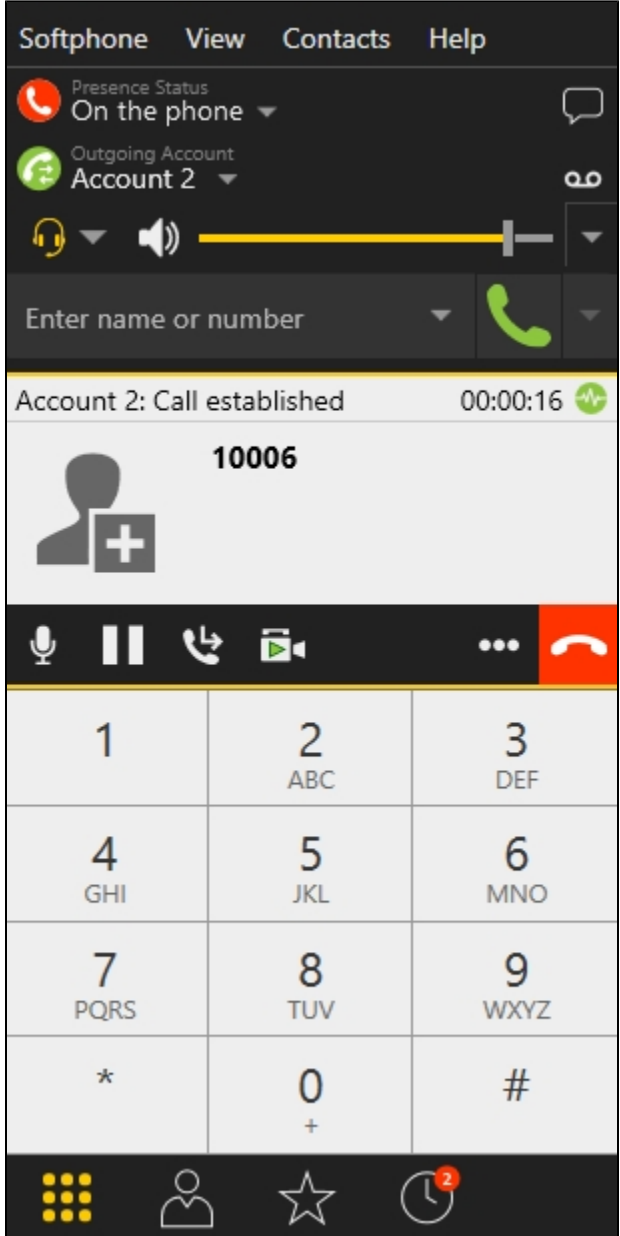

5. Отправьте из [REST-клиента](https://chrome.google.com/webstore/detail/advanced-rest-client/hgmloofddffdnphfgcellkdfbfbjeloo) запрос /call/inject\_sound на WCS-сервер, указав в параметрах запроса:

- идентификатор звонка;
- имя звукового файла (test.wav).

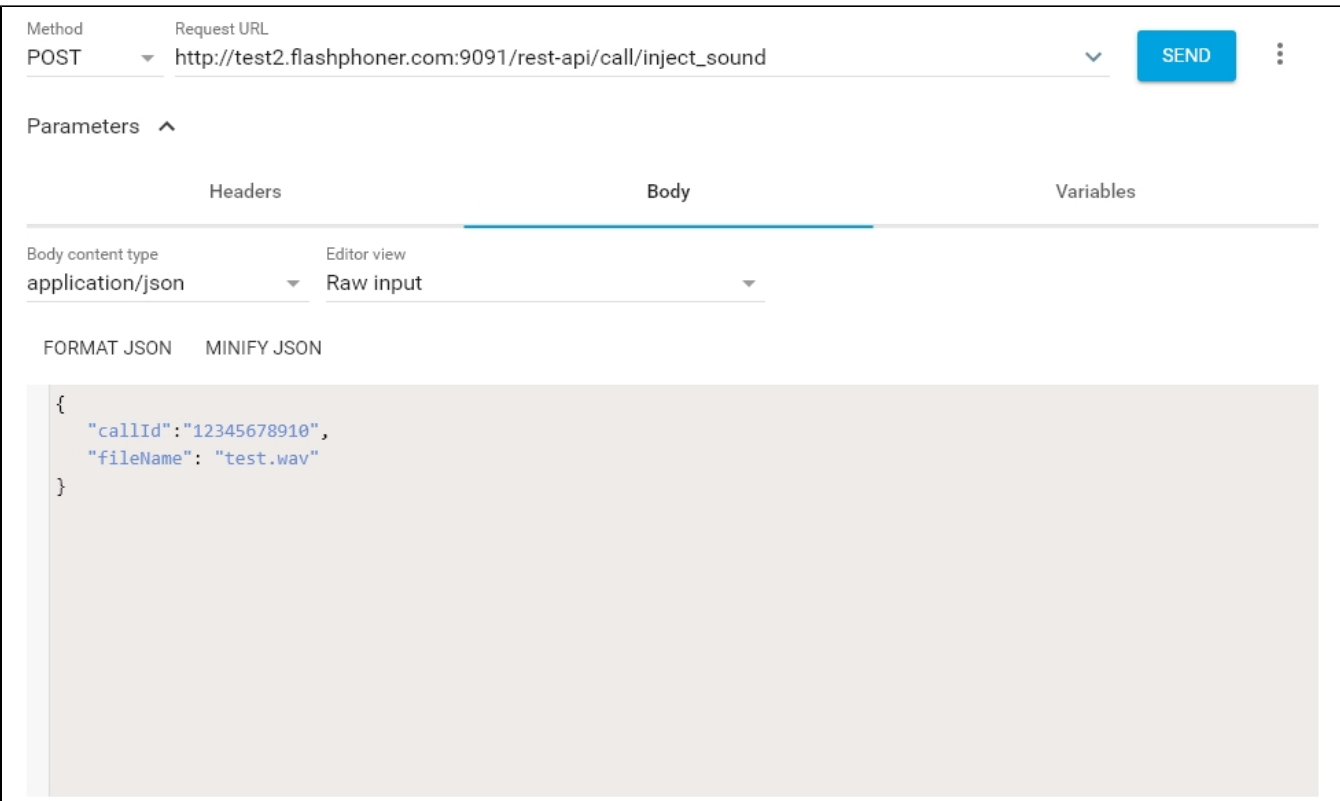

6. Убедитесь, что в программном телефоне звучит тестовый файл.

7.Для завершения звонка нажмите соответствующую кнопку в программном телефоне.

## Известные проблемы

1. Нет звука при перенаправлении звукового файла в поток.

Симптомы: REST API запрос обработан корректно (код возврата 200 OK), но звука из файла нет в потоке.

Решение:

a) в файле [flashphoner.properties](https://docs.flashphoner.com/pages/viewpage.action?pageId=1049300) установить параметр

generate\_av\_for\_ua=all

b) в настройках программного телефона указать адрес STUN сервера, например

stun.l.google.com:19302

на соответствующей странице настроек SIP-аккаунта

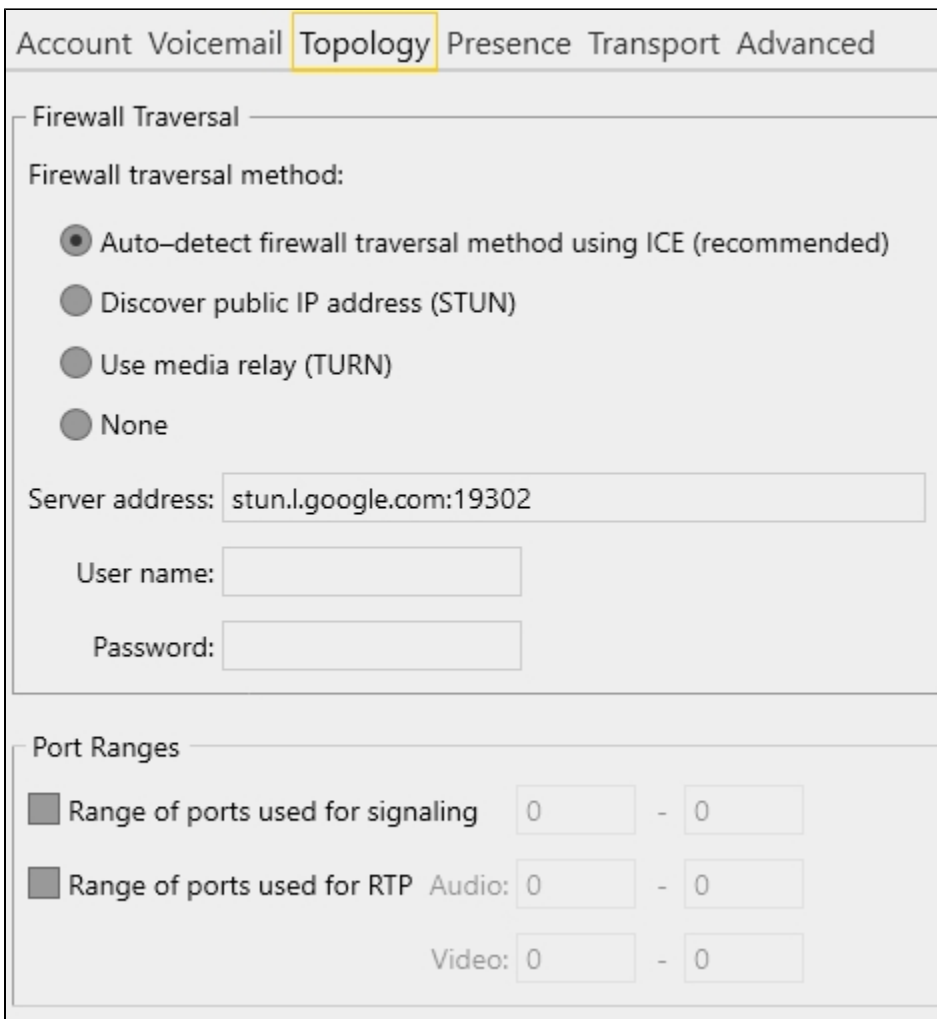